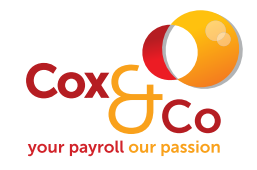

## **Step One - Open the encrypted email**

**Tracy Jerram** Test You've received an encrypted message from tracy@payrollsolutionsItd.co.uk To view your message Save and open the attachment (message.html), and follow the Tracy Jerram | Tracy Jerram Test  $\mathbf{x}$ **Opening Mail Attachment**  $\bigcap$  If there are problems with how this message is displayed, click here to view it in a web browser. message.html<br>176 KB  $\mathbf \Omega$ You should only open attachments from a trustworthy source.  $\bar{\nu}$ Attachment: message.html from Test - Message (HTML) ou've received an encrypted message from **tracy@payrollsolutionsItd.co.uk** To view your message Would you like to open the file or save it to your computer? To view your message<br>Save and open the attachment (message.html), and follow the instructions.<br>Sign in using the following email address: **tracy@payrollsolutionsltd.co.uk** Open Save Cancel  $\Box$  Always ask before opening this type of file email message and its attachments are for the sole use of the intended recipient or reci Message encryption by Microsoft Office 365

## **Step Two – Select "Use a one-Ɵme passcode"**

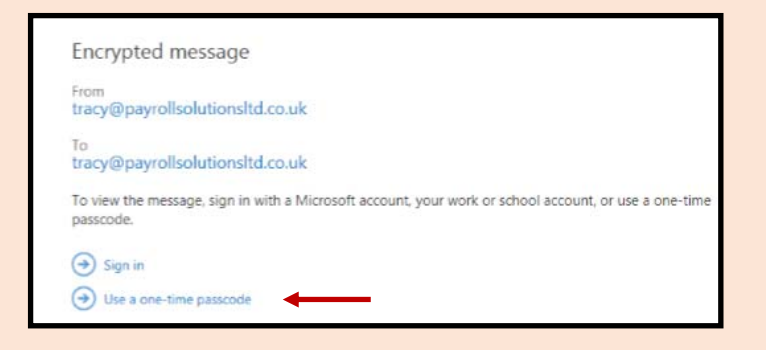

## **Step Three – Receive and enter the passcode**

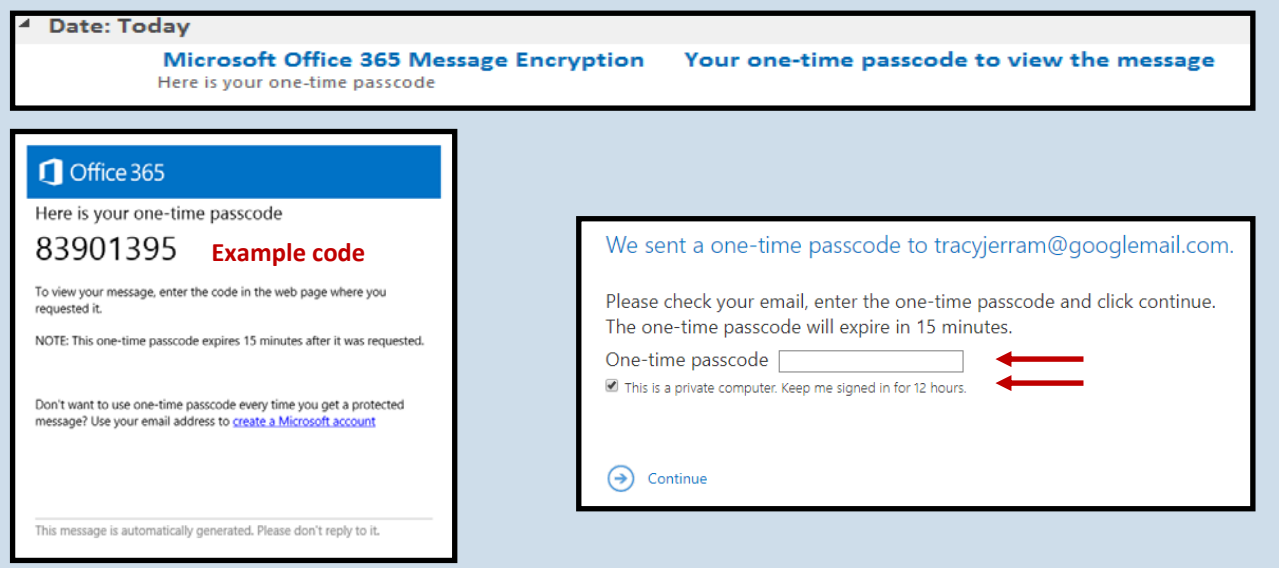

## **PAYROLL CONSULTANTS** | PAYROLL OUTSOURCING | AUTOMATIC ENROLMENT

**0117 9323444 www.payrollsolutionsltd.co.uk enquiries@payrollsolutionsltd.co.uk**